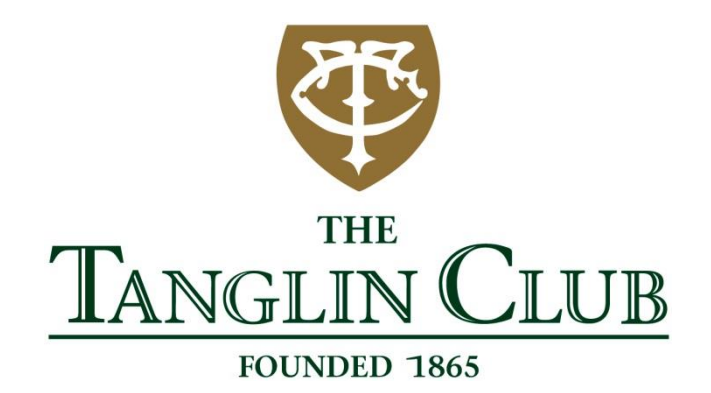

# **HOW TO MAKE COURTS BOOKINGS ON YOUR COMPUTER USER GUIDE**

### **1A) VISIT THE TANGLIN CLUB WEBSITE**

- [www.tanglinclub.org.sg](http://www.tanglinclub.org.sg/)

- Click "MEMBER LOGIN" on the bottom left

 $\leftarrow$   $\rightarrow$  C  $\hat{\Omega}$  a https://www.tanglinclub.org.sq

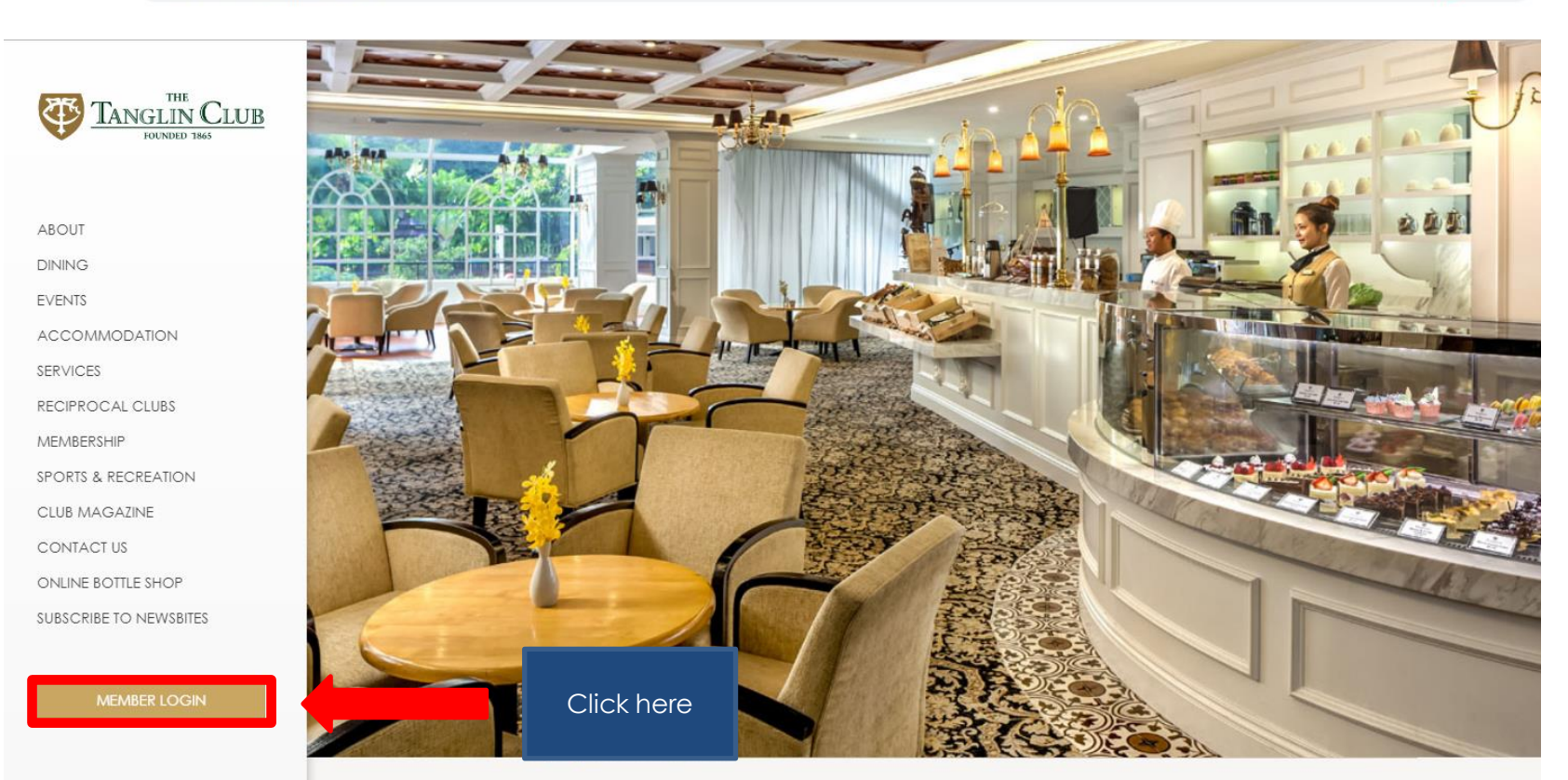

Copyright @2019 The Tanglin Club. All rights reserved.

Terms & Conditions · Privacy Statement & Disclaimer · Sitemap

#### **1B) YOU WILL BE REDIRECTED TO THE NEW 'MEMBER LOGIN' WEBSITE**

- Key in your username (your <u>full</u> membership number)
	- Key in your password
		- Click "LOGIN"

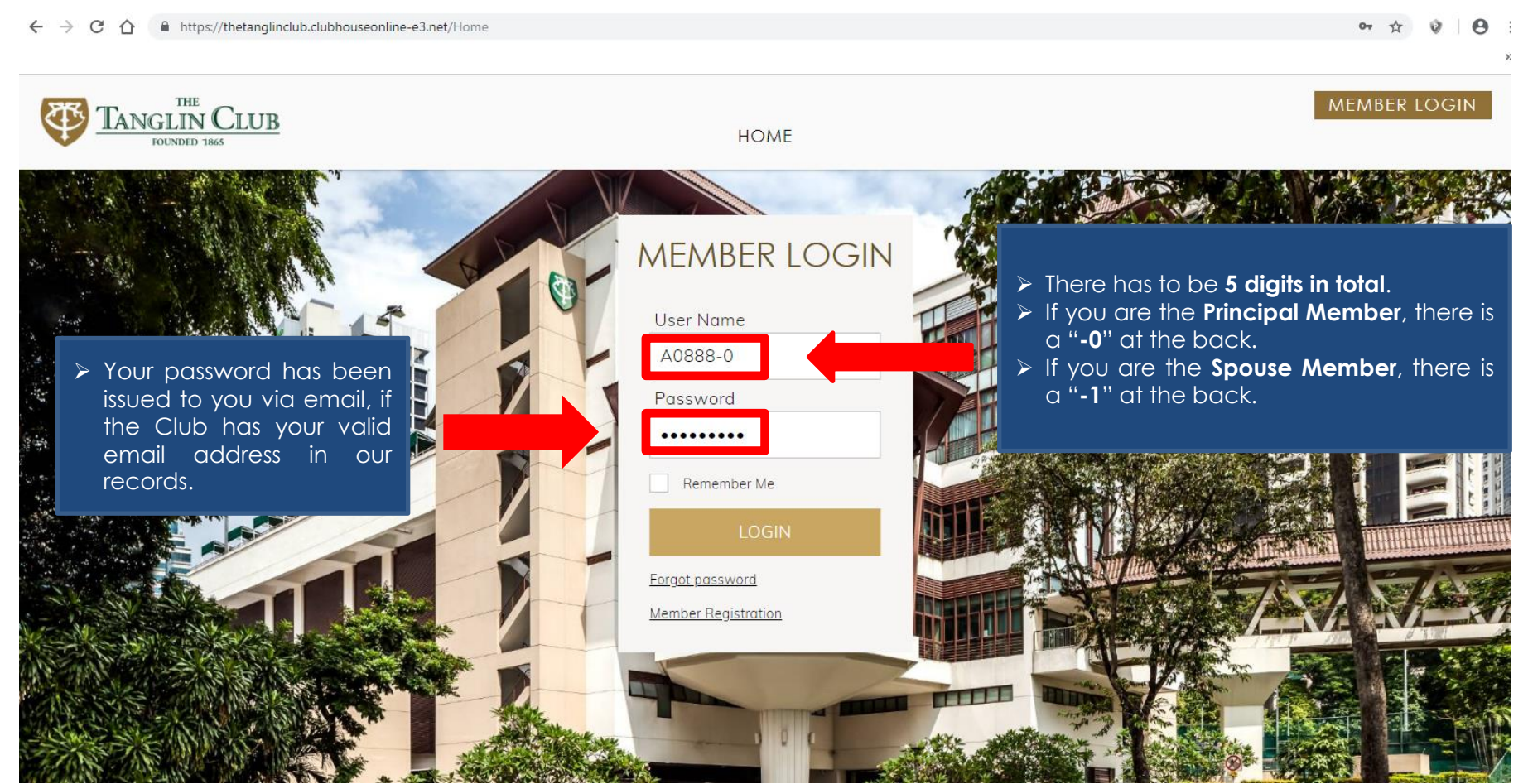

# **1C) NAVIGATE TO 'COURTS' PAGE**

- Hover your mouse over Bookings and click "Courts"

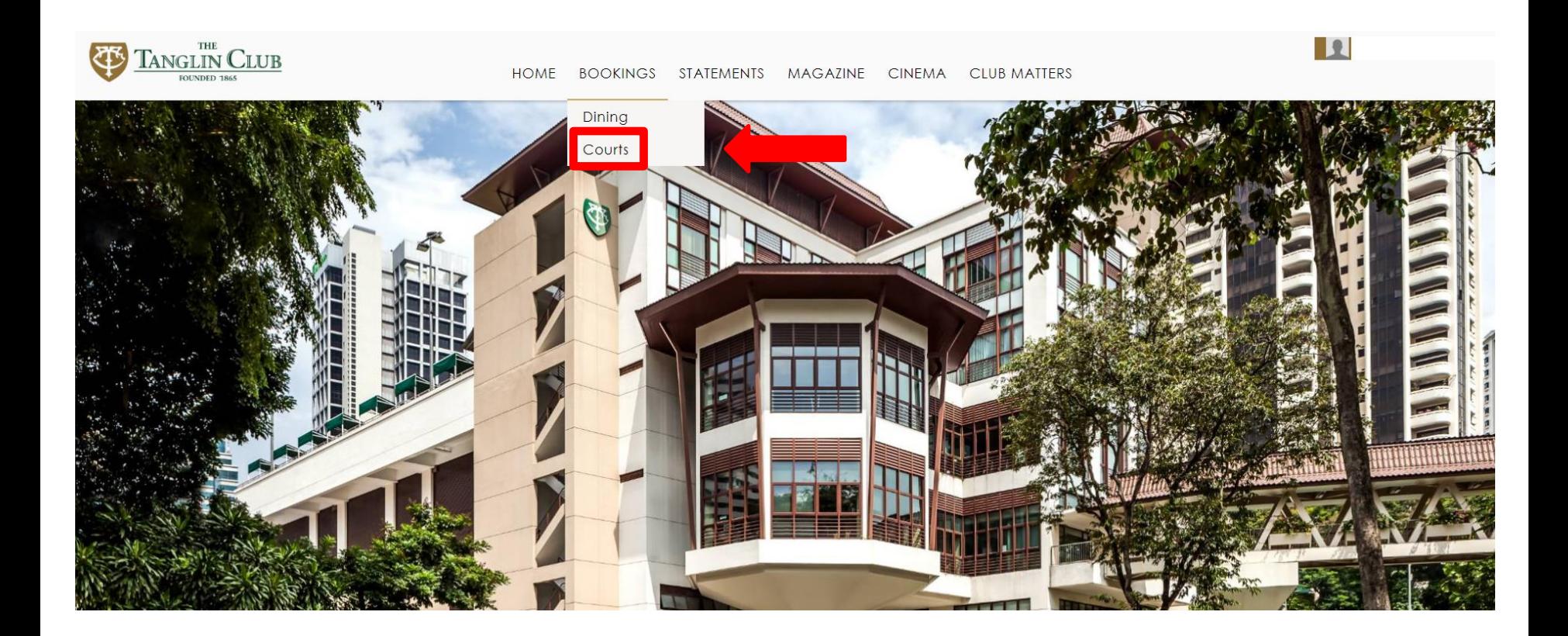

## **2) SELECT DATE AND COURT TYPE**

- Select the Date, followed by the Court Type\*
	- Available time slots will be shown
		- Click your preferred time slot

\*There are 4 court types:

- 1) Squash Courts Doubles or Single
- 2) Tennis Courts Indoor or Outdoor

**Please note that online courts bookings can only be made 7 days in advance**

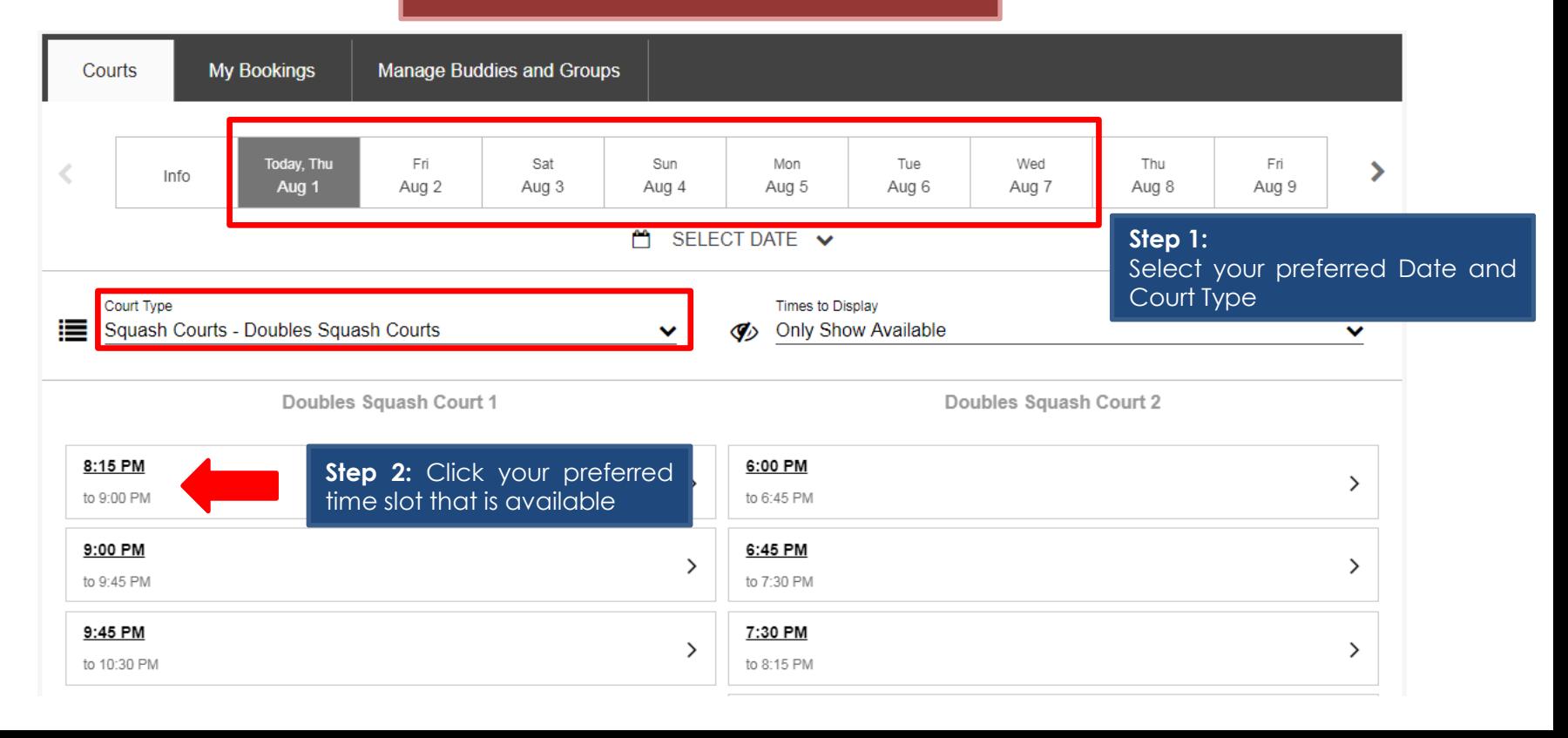

# **3A) CONFIRM YOUR BOOKING**

- Please check the information on the left
- **Please do not input any details under "Add Member" / "Add Guest" / "Add Buddies & Groups"**
	- **Members are required to inform staff at the Sports Counter of the name(s) of Member(s) / Guest(s) joining for the game**
- If the information on the left is correct, click "BOOK NOW" to confirm your booking

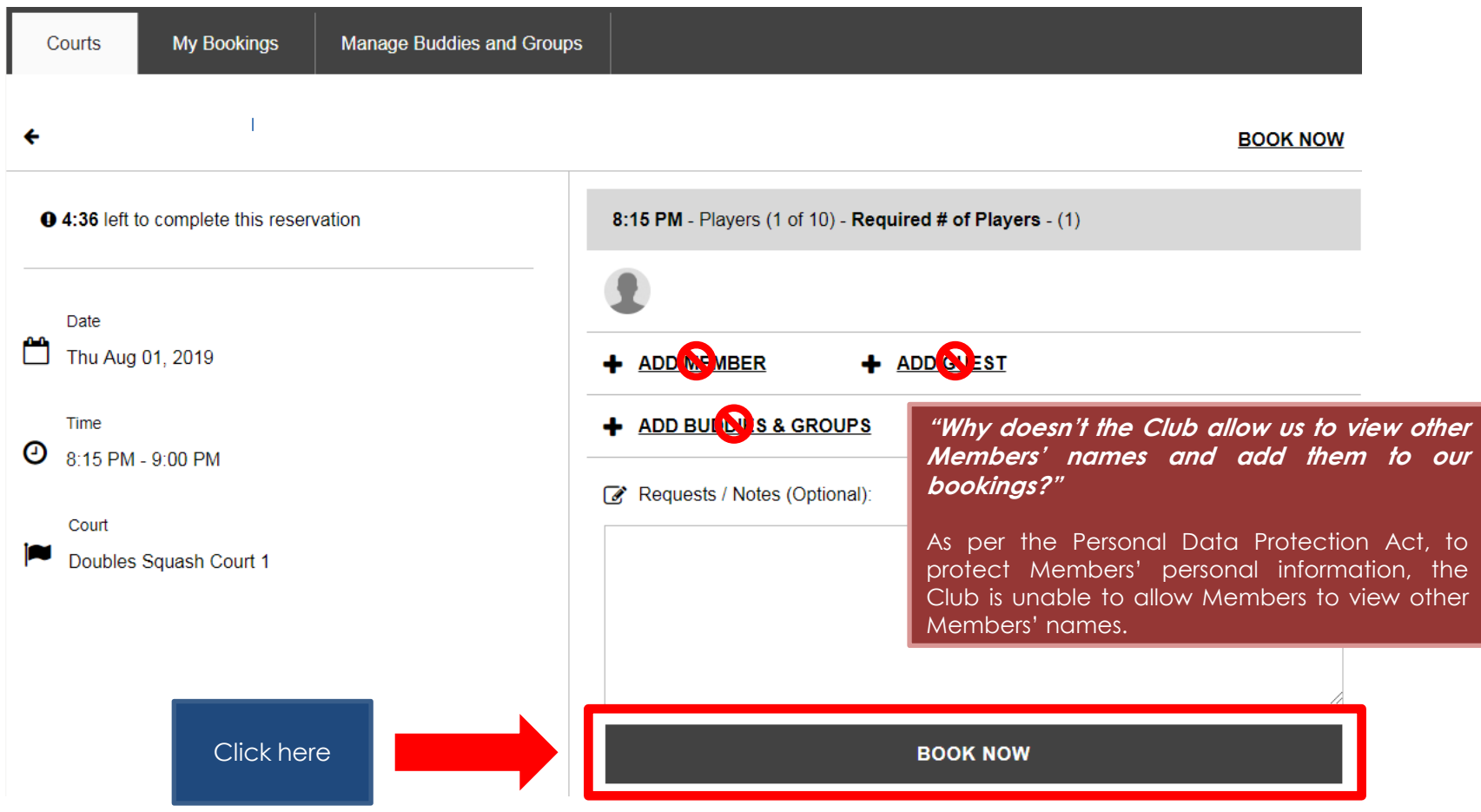

# **3B) CONFIRMATION OF BOOKING**

- The following booking confirmation page will be shown
- An auto-email containing these details will be sent to your registered email

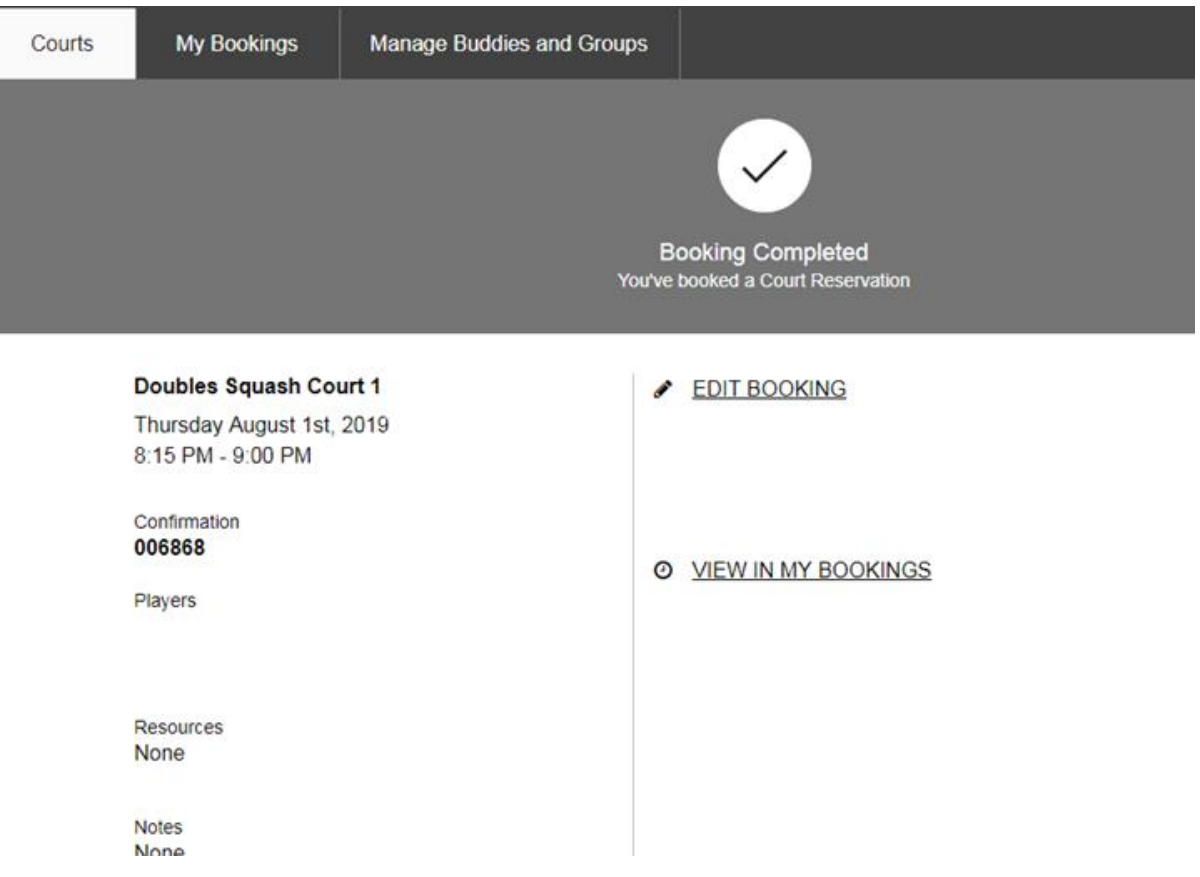

# **4) VIEW YOUR COURTS BOOKINGS**

- Click "My Bookings" to view all your bookings

**Please note that we are not using "Manage Buddies and Groups"**

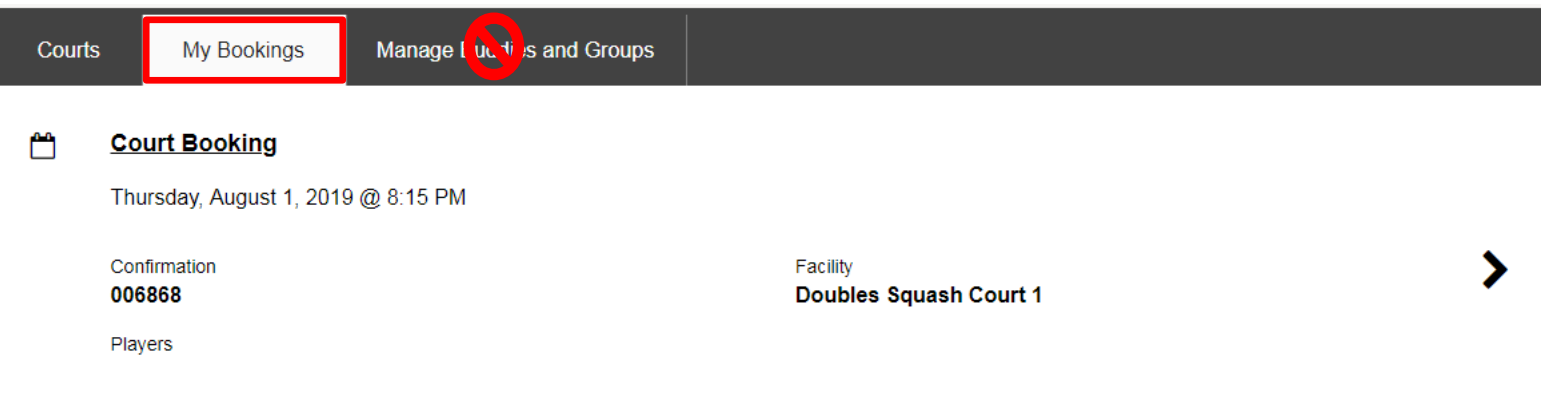